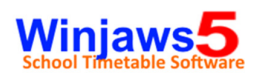

## PANDUAN MENYALIN FAIL PANGKALAN DATA DARI SATU PC KE PC YANG LAIN

## **1. Mengenalpasti fail pangkalan data yang sedang digunakan**

Pangkalan data yang digunakan dalam aplikasi Winjaws5 adalah fail Microsoft Access (.mdb) Nama dan lokasi fail pangkalan data ini boleh dikenalpasti melalui dua cara iaitu :

i. Melalui status bar pada paparan utama Winjaws 5

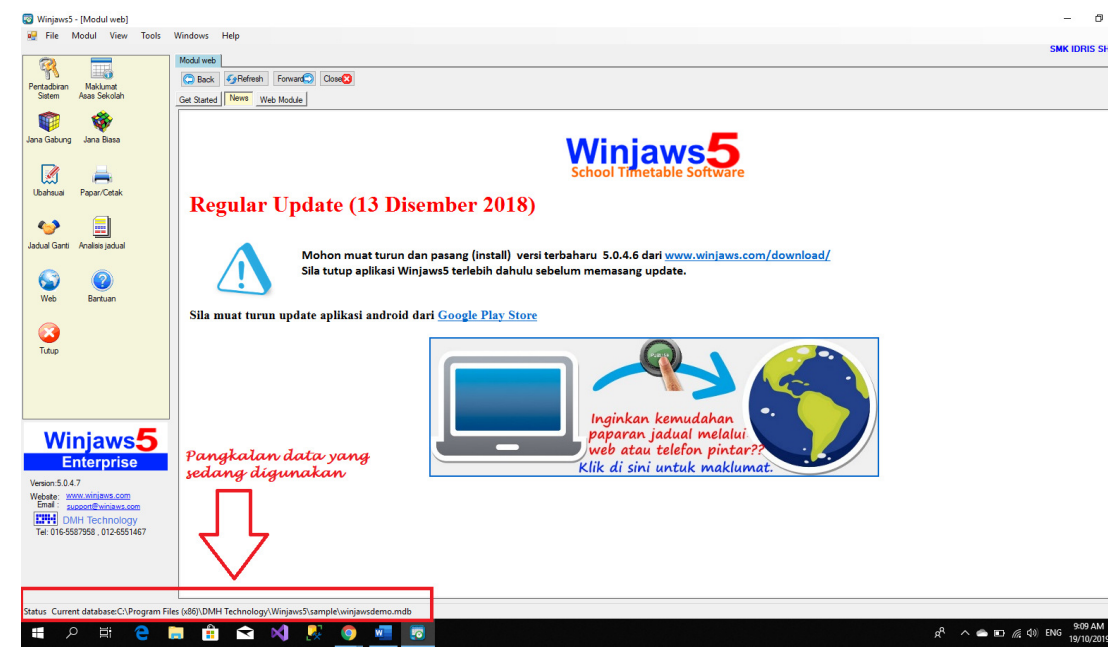

ii. Melalui tab Pangkalan Data dalam Modul Pentadbiran Sistem

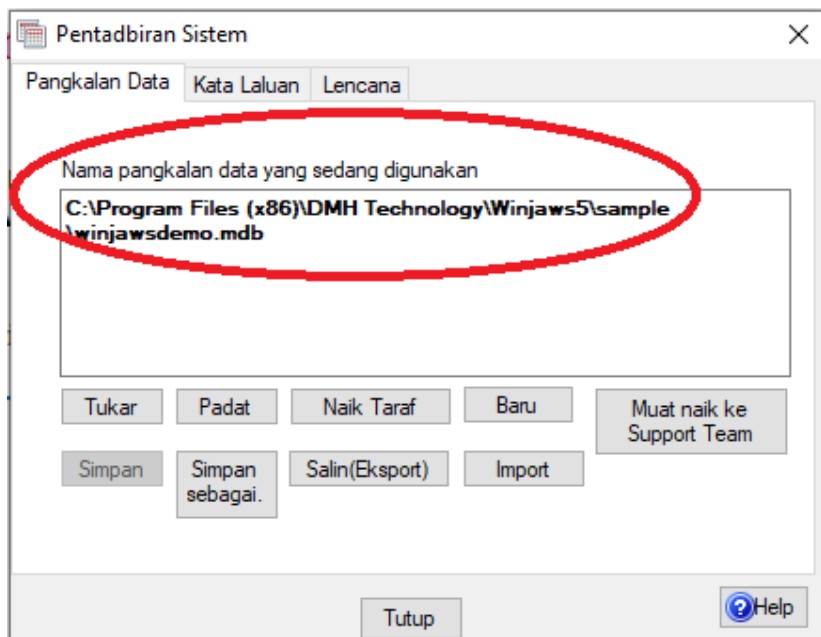

## **2. Menyalin fail pangkalan data dari PC sedia ada ke dalam thumb drive**

• Masukkan thumb drive ke dalam port USB

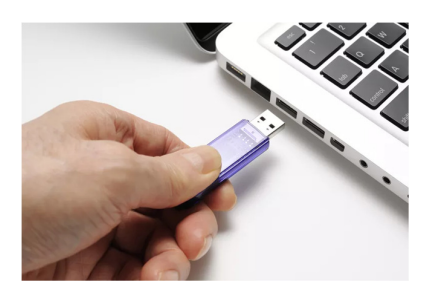

• Dari paparan utama , buka modul **Pentadbiran Sistem**

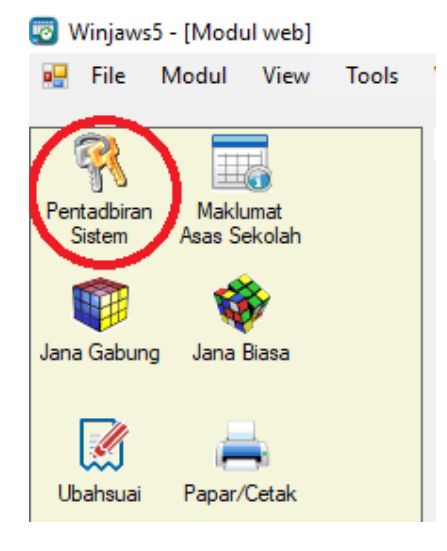

• Pada tab **Pangkalan Data** klik butang **Salin(Eksport)**

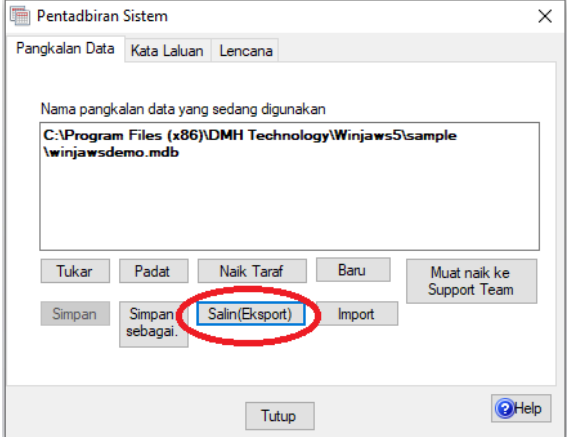

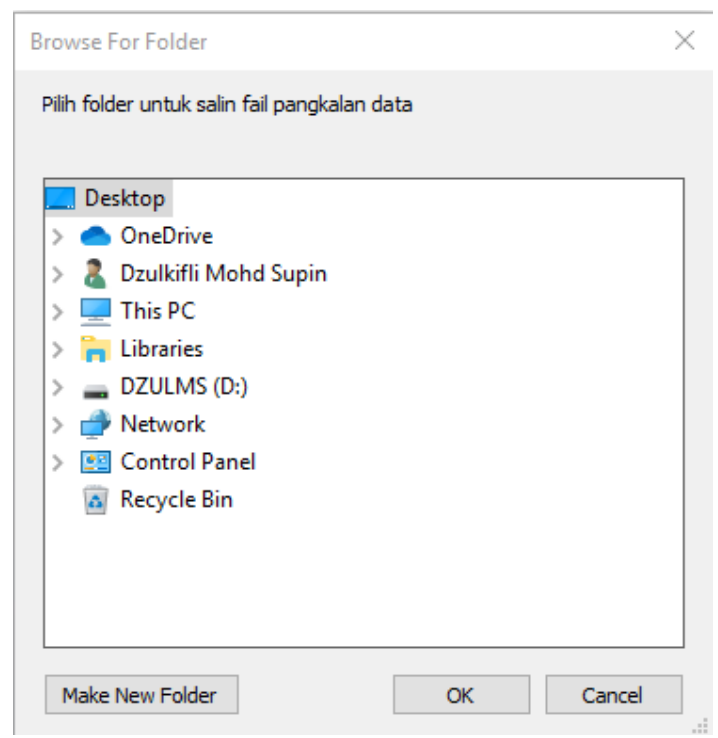

 Pilih destinasi pemacu /folder yang mewakili thumb drive yang digunakan untuk mengeksport fail pangkalan data.

Klik butang **OK**.

Sekiranya proses eksport berjaya mesej seperti di bawah akan dipaparkan.

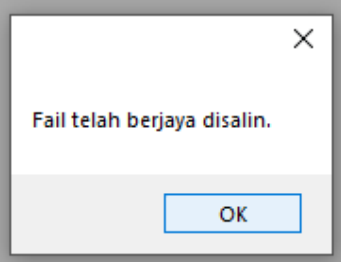

## **3. Menyalin fail pangkalan data dari thumb drive ke PC yang lain**

• Pada PC yang lain , masukkan thumb drive yang mengandungi fail pangkalan data yang telah dieksport melalui Langkah 2 di atas ke dalam port USB

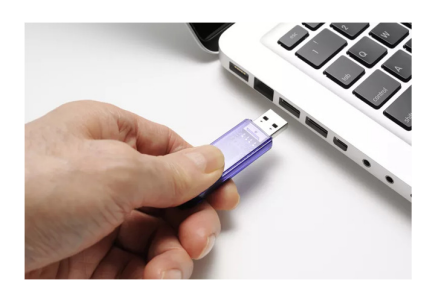

• Gunakan File Explorer dalam Windows untuk mengenalpasti lokasi fail berkenaan dalam thumb drive

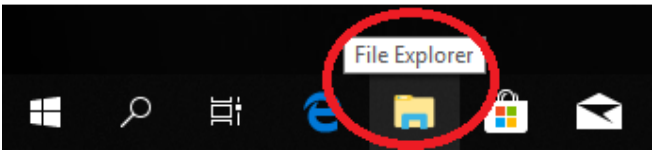

Highlight pada fail yang berkaitan , klik kanan butang tetikus dan pilih menu **Copy**

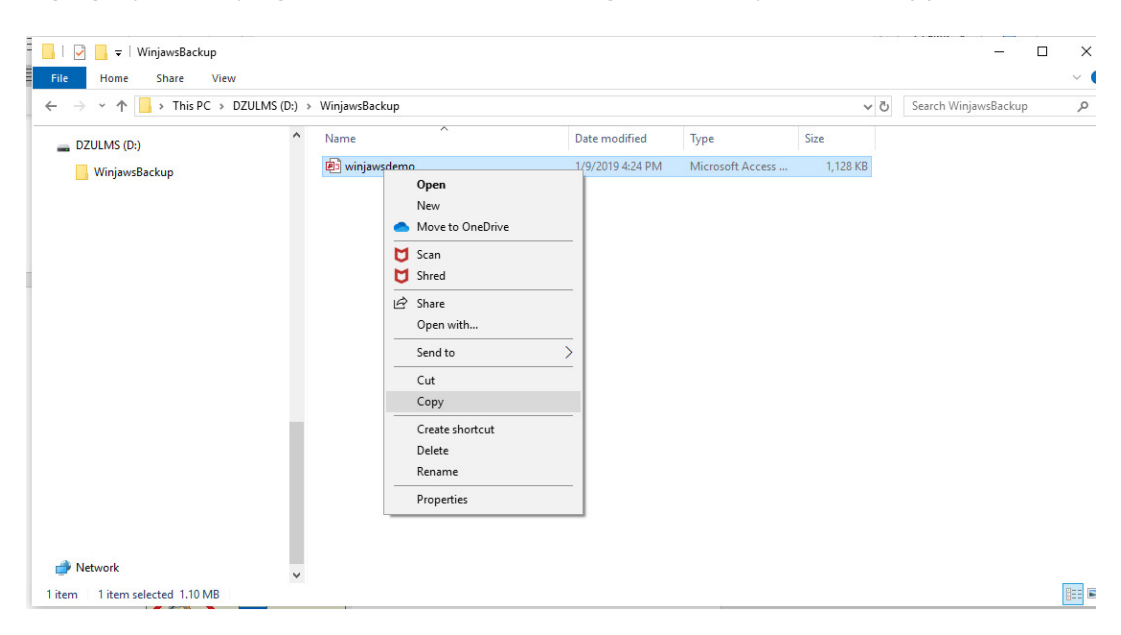

Browse folder pada PC untuk menyimpan fail yang telah disalin tadi Klik butang kanan tetikus dan pilih menu **Paste** Dalam contoh di bawah fail tersebut telah disalin ke dalam folder **Documents\WinjawsDatabase**

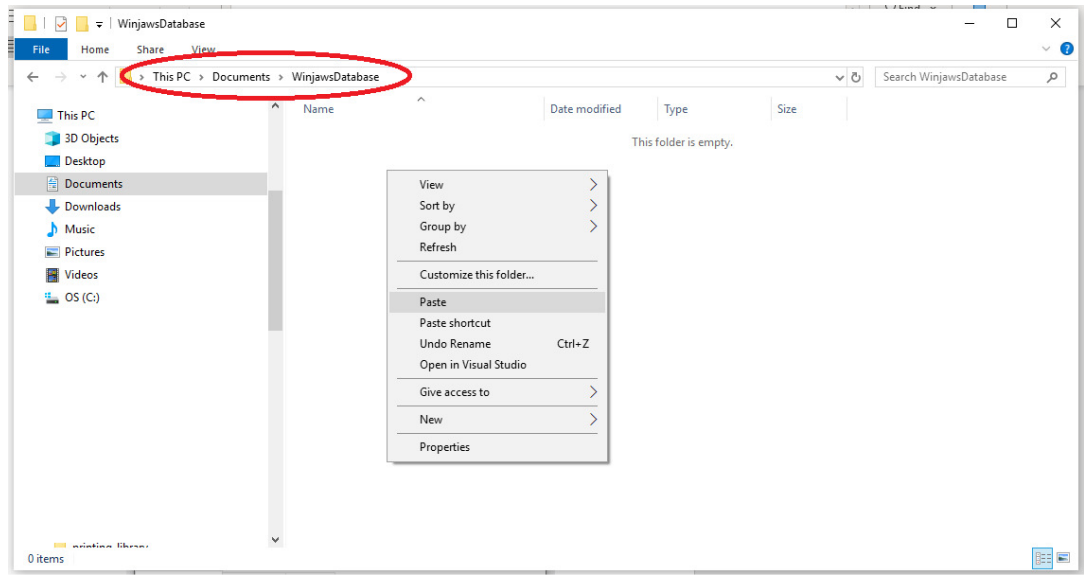

• Pada tab Pangkalan Data klik butang **Tukar**

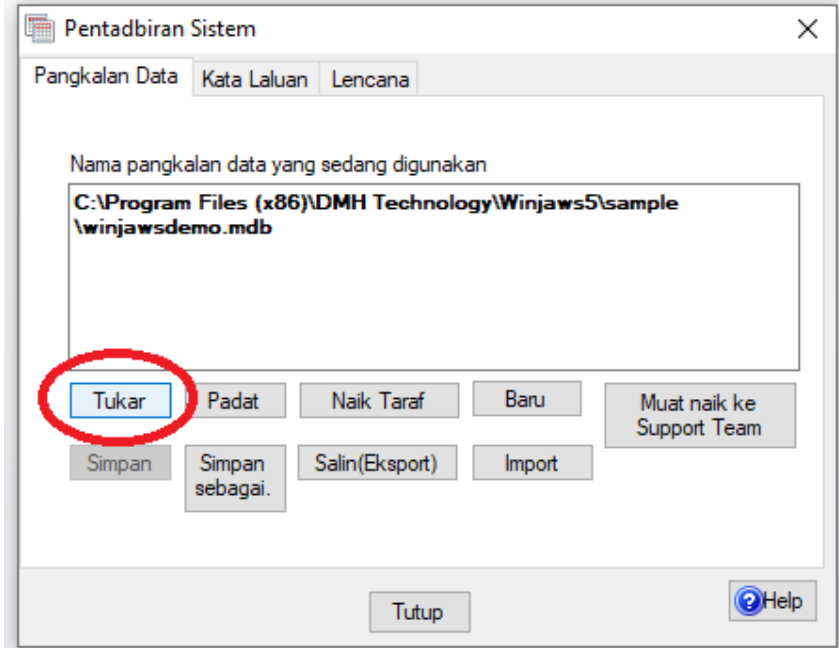

• Browse fail pangkalan data yang telah salin melalui langkah di atas dan tekan butang **Open.**

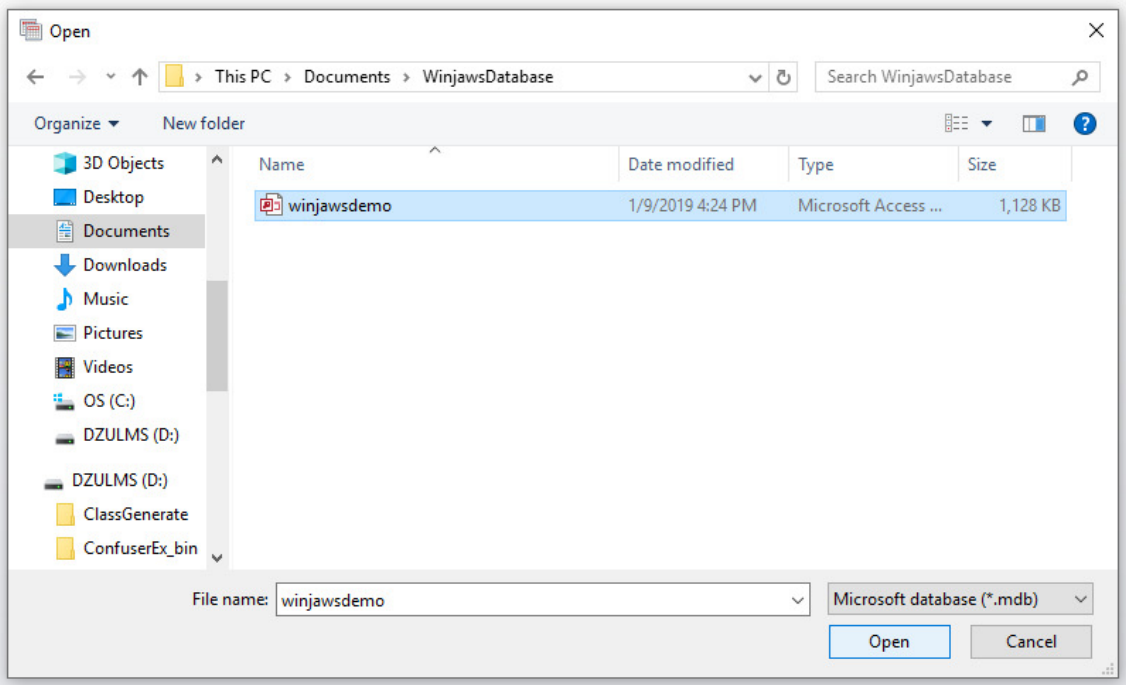

• Klik butang **Simpan**

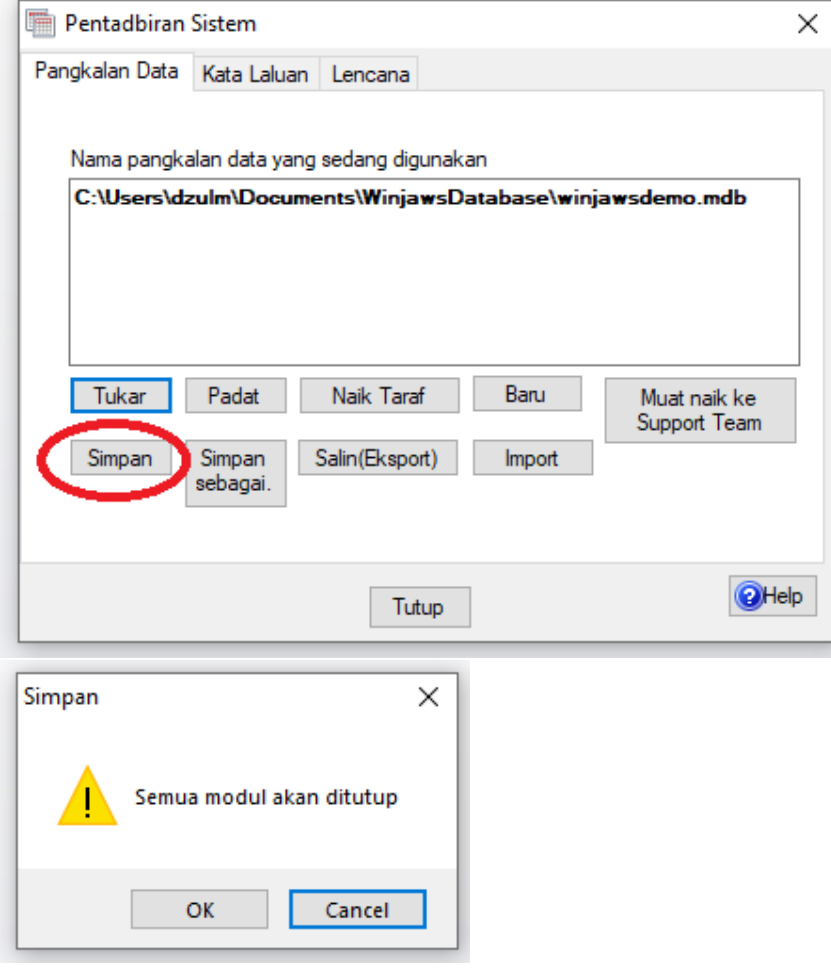

• Klik **OK** untuk menutup semua modul